## White to Transparent Magic

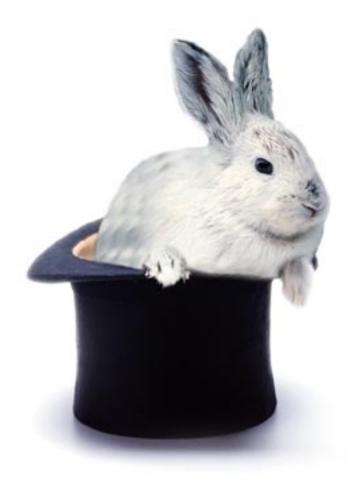

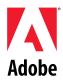

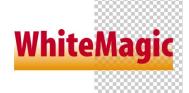

Have you ever wanted to eliminate white areas from an image? Here we'll demonstrate magic, turning white areas into transparency. Even gradients and anti-aliased edges will return for your further creative work!

## WHITE TO TRANSPARENT MAGIC

1. Before you launch
Photoshop, you must have
installed a special plug-in
filter called Eliminate White
(only available for the
Machintosh at this time).
This is freeware by Etsuro
Endo, created with the Filter
Factory, a scriptable plug-in
that comes with the
Photoshop 4.0 Deluxe CDROM. Copy the plug-in file
into your Plug-Ins folder.

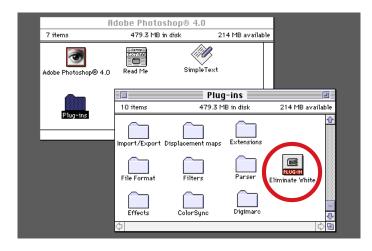

The Eliminate
White filter
Available for free at
the author's Web site
at http://

www.edesign.com/filters/

2. Here's our image. It's flattened, so the only available layer is the Background layer. It has anti-aliased type and a gradient as a design element against a white background. It's totally impossible to get a selection using the Magic Wand, and the Select > Color Range command does not do as good a job as we would like.

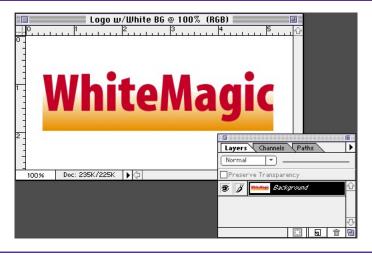

3. Now the magic starts! First, you must convert the background layer into a non-background layer, which can have transparency. Double-click the Background layer in the Layers palette, and in the New Layer dialog box, simply press OK.

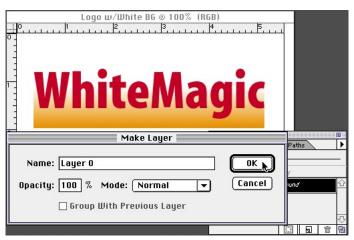

## WHITE TO TRANSPARENT MAGIC

4. Choose Filter > Transparency > Eliminate White.
Wow! The white areas turn transparent. But now the white halo needs to be eliminated and the overall image saturation needs to be adjusted. Proceed to the next step.

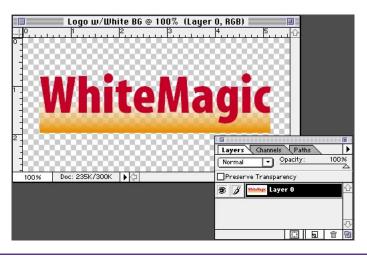

**Eliminate White** 

The Eliminate White filter creates transparency based on the "whiteness." If your image has less saturated colors, like pastel tones, try increaseing saturation using the Hue/ Saturation command and desaturate after you use the filter.

5. Choose Layer > Matting > Remove White Matte. Now you get the real thing. Saturation is restored and gradients that used to be fading into white now fade into transparency. Depending on your colors, you may have slight color shifts.

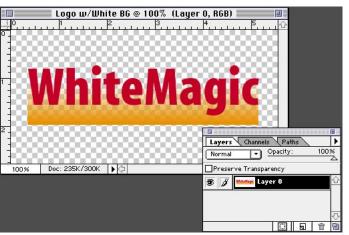

## **Remove White Matte**

This mode is used to eliminate the ghosting of white around the edges of images created on white backgrounds. Through a miracle of science this actually works. Few people know why, but you never question a miracle.

6. Now you have the creative freedom of transparency back in your hands. As an example, here we exported a transparent GIF file for a Web page using the GIF89a Export plug-in.

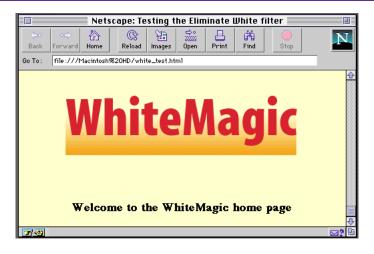

3

Adobe, the Adobe logo, and Photoshop are trademarks of Adobe Systems Incorporated. Netscape and Netscape Navigator are trademarks of Netscape Communications Corporation. Macintosh is a registered trademark of Apple Computer, Inc.

©1996 Adobe Systems Incorporated. All rights reserved.

Contributing author: Etsuro Endo

PS4.0 11/96